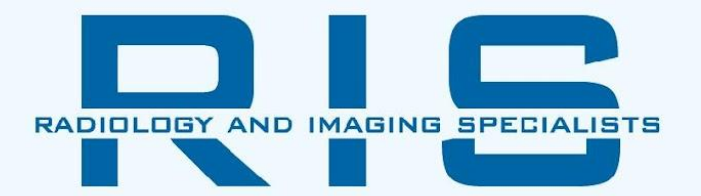

# RIS Provider Portal is for both Physicians and Clinical **Staff**

To register visit providerportal.risimaging.com

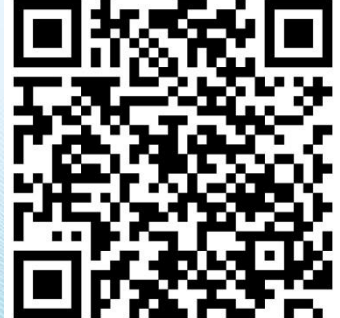

Or to Request Access Scan QR Code

Clinical staff can request their own access on behalf of their provider

#### RIS Provider Portal Log In

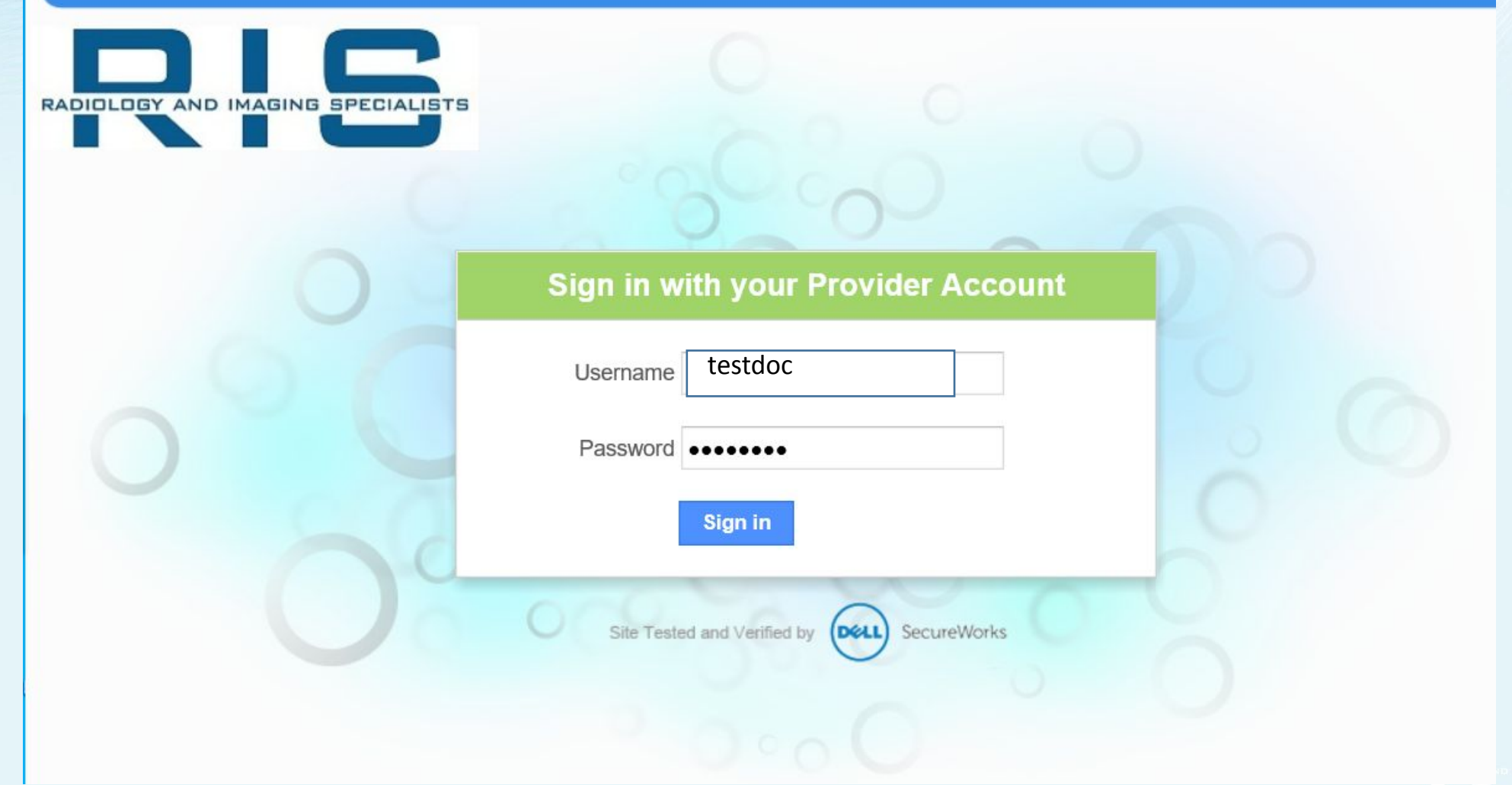

#### All users need to request their own access to the portal as their acknowledgment of the HIPAA consent with every log in

#### **HIPAA Security Agreement**

When using this web server to access images and reports, I am acknowledging an understanding of and a willingness to abide by the sites's security policies.

Specifically I acknowledge that:

- I will only access information relating to patients under the care and treatment of my medical group.
- All systems available through this user account are monitored and logged according to the site's policy.
- All information stored on, or obtained from, this website system remains the property of the site and is confidential
- I will not divulge my password to others nor will I allow others to log into this system under my login. I will not log into this system under another person's login.
- I agree to immediately notify the site of any instances where I know, or suspect, unauthorized access to the web server using my login and password.
- In the event that the Information Technology Security suspects a possible breach of security associated with a user's account, they may, without prior notification to the account holder, suspend privileges associated with that account.
- ILINDERSTAND LAM ACCOUNTABLE FOR ALL ACTIONS AND EVENTS RESULTING FROM THE USE OF THIS ACCOUNT

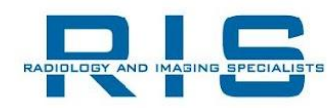

#### What Information Can Be Found in Provider Portal

- •Access to Reports and Images
- •Status of Patient's Appointment
- •Physician can View/Print results
- Request Patient Appointments
- •Send a Secure Health Message to RIS to add/edit or update patient related information

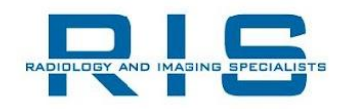

### Provider Portal Main Menu

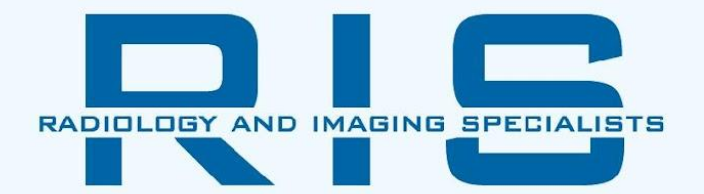

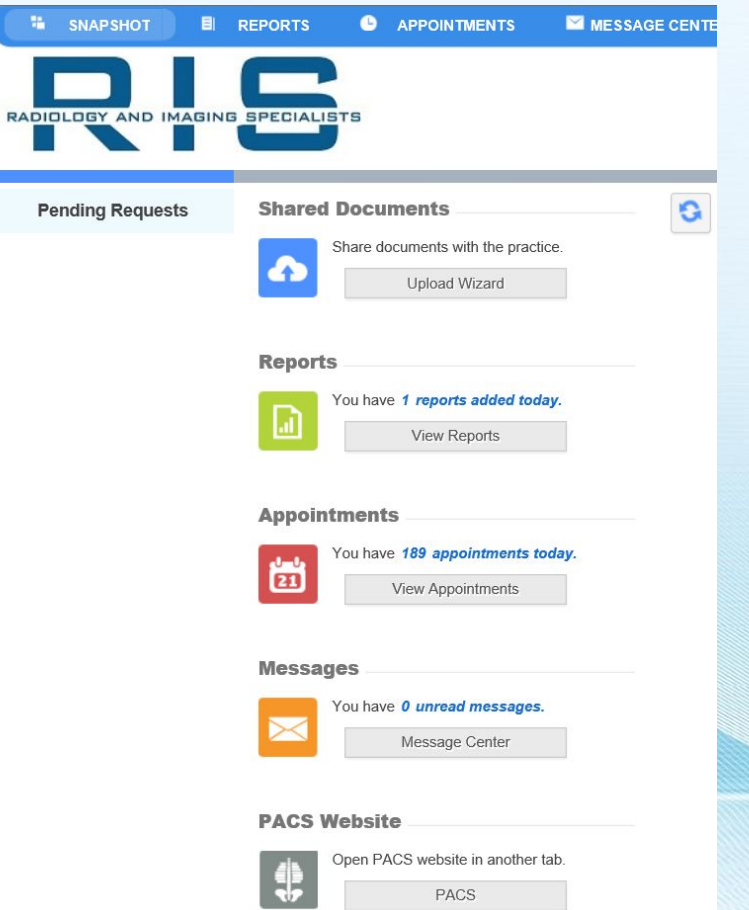

- Availability to upload documents such as lab results or medical history
- Look for patient reports
- Search for patient appointments
- Secure health messaging
- Access to PACS to review images

#### Patient Report Tab

Report Filter Options by clicking

- Group allow you to select reports for all patients of your Practice
- My filter to see only your patients results
- Advance Search allows you to search for a specific patients

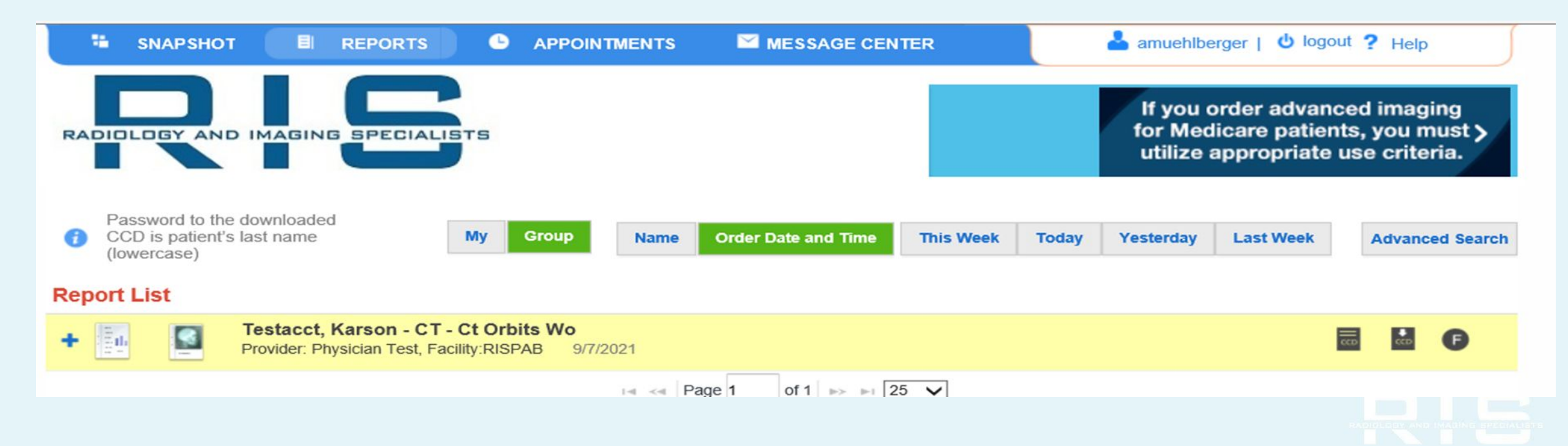

## Appointment Tab

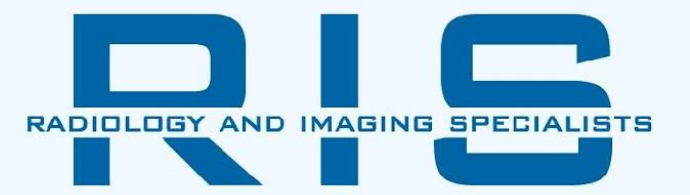

View the status of appointment request by clicking  $\left| \begin{array}{cc} \bullet & \bullet \\ \bullet & \end{array} \right|$  or

You can enter an appointment request by clicking

Appointment Request is equivalent to an electronic order

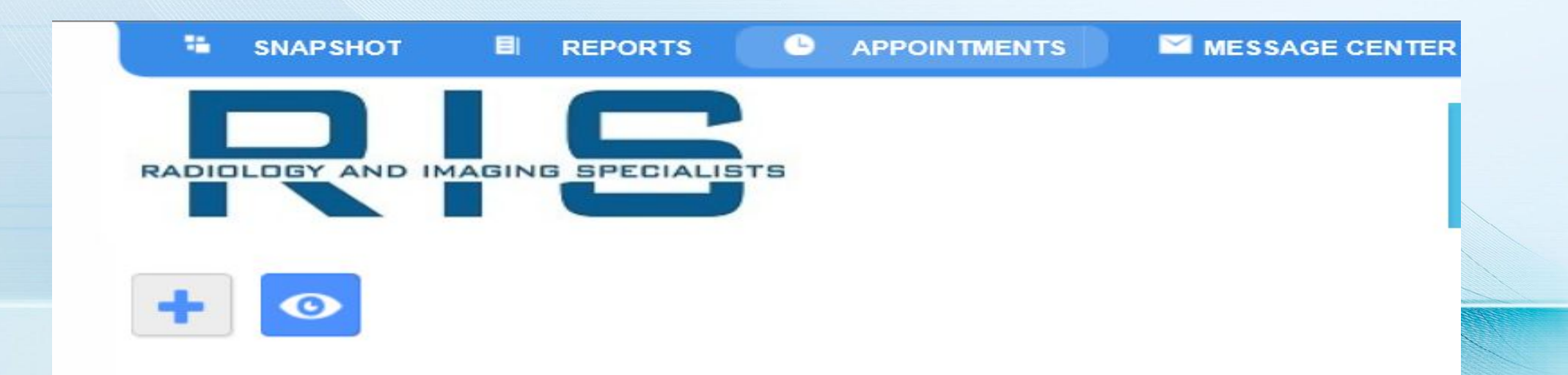

When looking for patient appointments that were already requested, it is recommended to use Table view

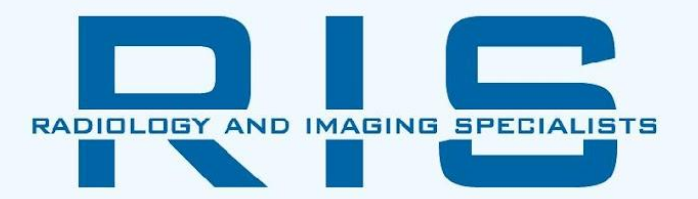

You can view the patient's name, appointment date and time, and brief description of the study requested Status = Scheduled, Completed, or Canceled

\*You can also Follow the patient so you will be alerted when there is an update

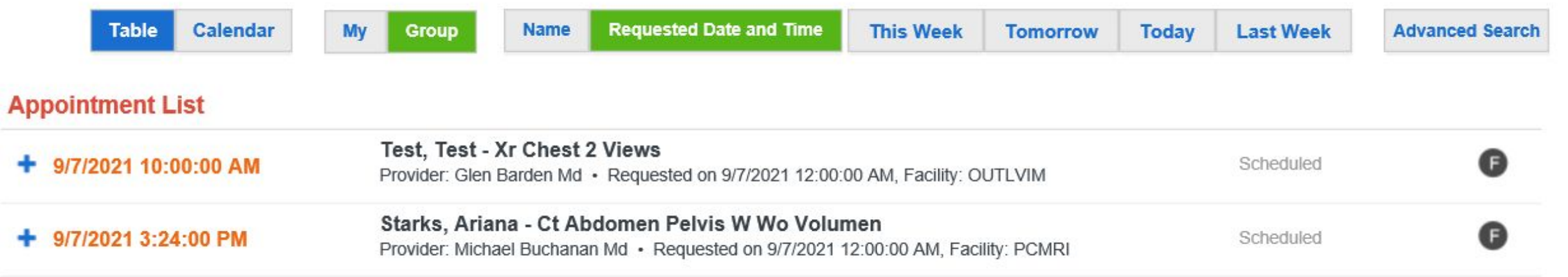

#### Message Center

Quick and easy correspondence between your office and RIS example of messages, Let RIS know that 'patient was admitted to hospital and hold exam request.'

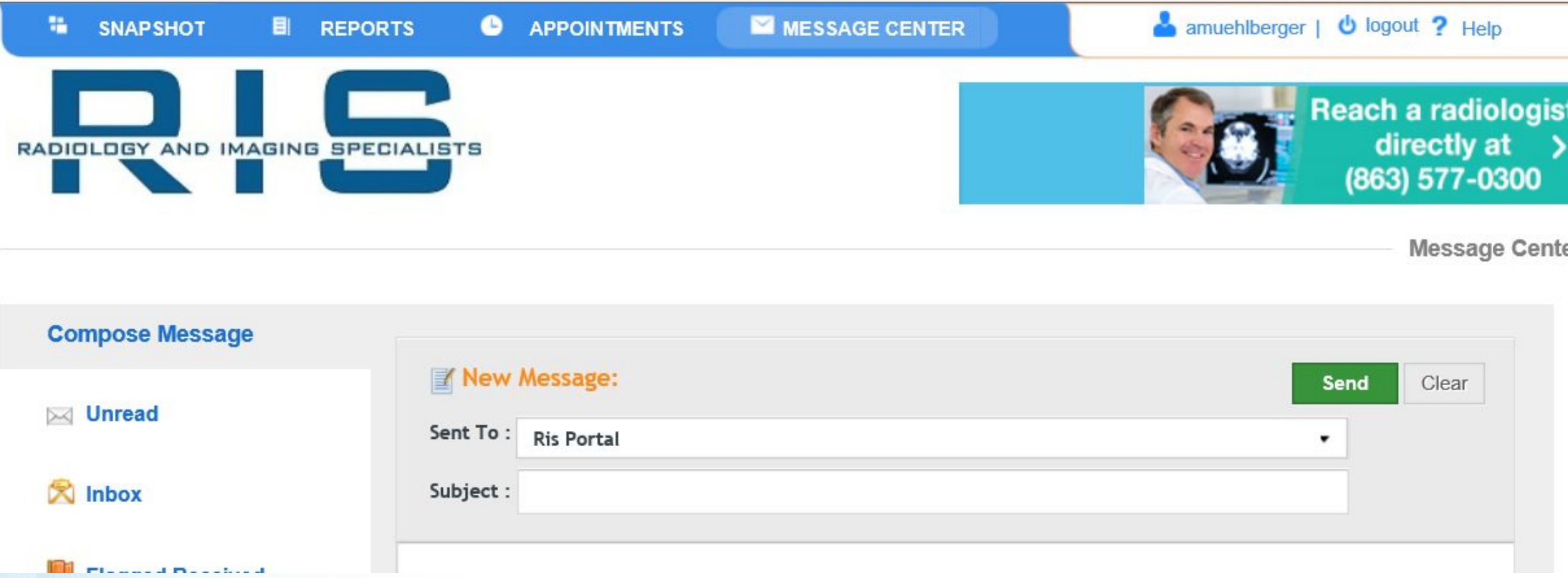

\* Messages will only be reviewed/ addressed during RIS business hours

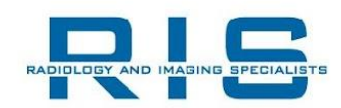